<span id="page-0-0"></span>1.Shuriken2018 の起動

Shuriken2018 を起動します。

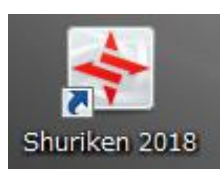

[設定(S)]⇒[アカウント登録設定]をクリックします。

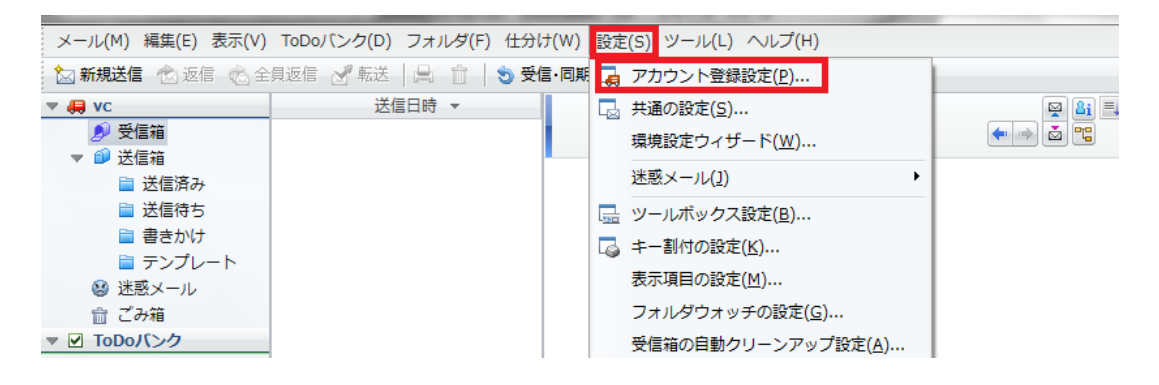

2.受信メールサーバ設定

アカウント登録設定より[受信]をクリックします。

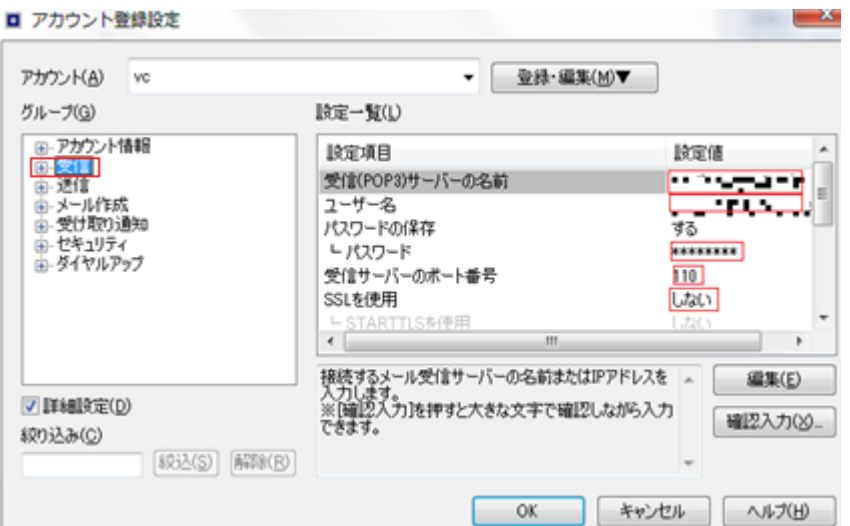

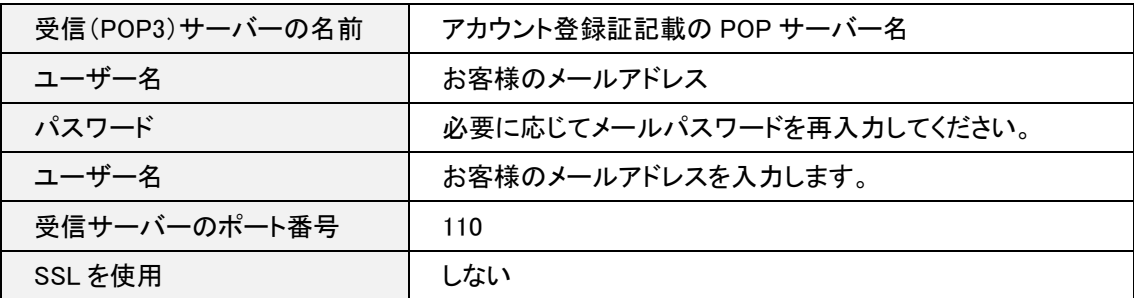

## アカウント登録設定より[送信]をクリックします。

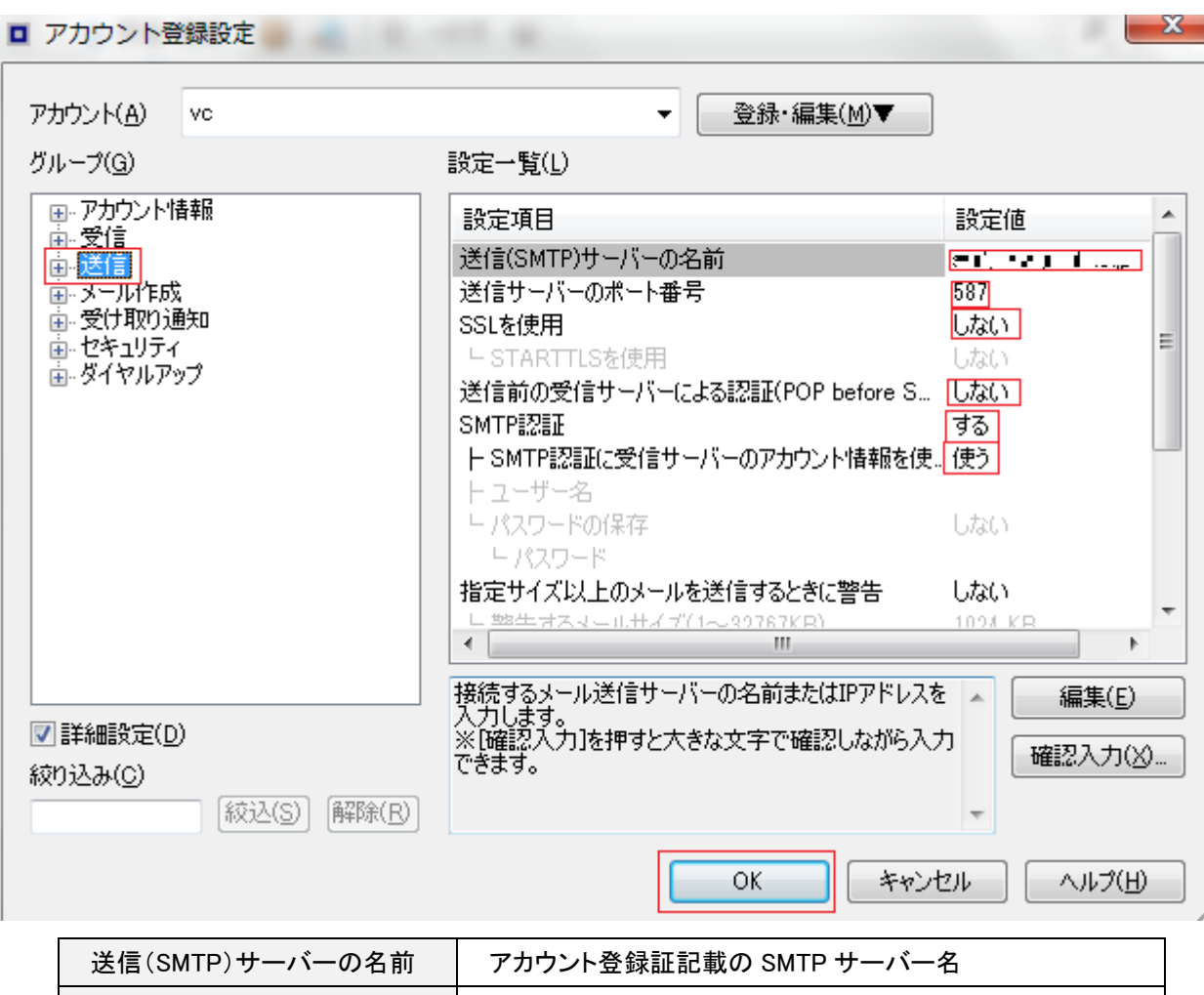

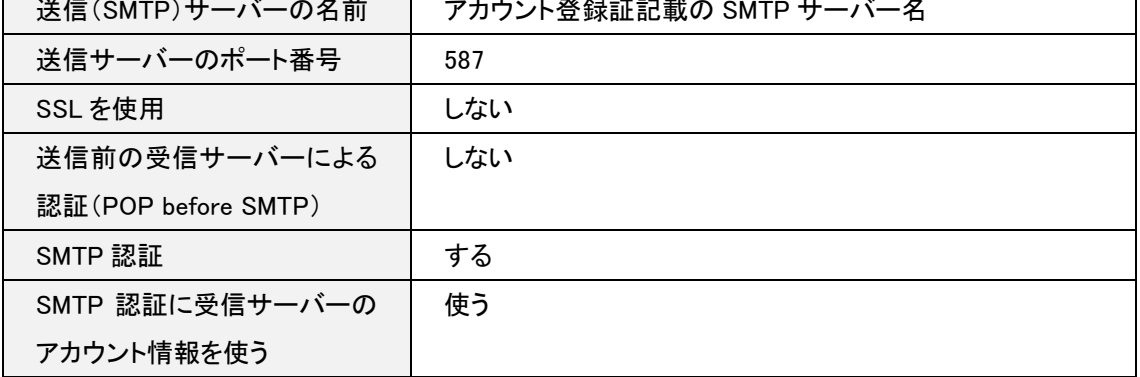

以上で確認完了となります。[OK]をクリックし終了します。